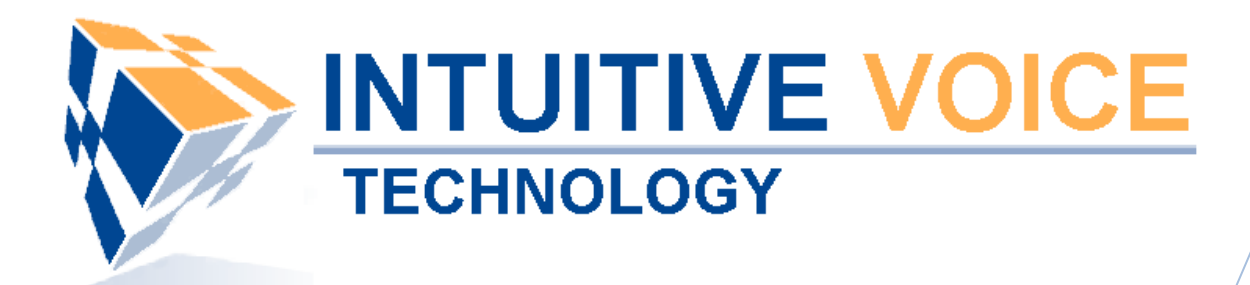

# **Linksys PAP2TNA Setup** *User Guide*

Version 1.0

**Updated 5/2/2008**

## **Overview**

This guide provides an overview of setting up the Linksys PAP2T-NA device.

## **General Support**

If you have questions or need technical assistance with Evolution PBX call (888) 587-5750 or send an Email to support@intuitivevoice.com.

If you have questions about third party hardware or software please visit the following Websites:

- Snap: http://www.snapanumber.com.
- iView: http://www.i9technologies.com/.
- Cisco VoIP Telephones: http://www.cisco.com.
- CounterPath Software Telephones http://www.counterpath.com.
- Digium PCI Cards: http://www.digium.com.
- Linksys Analog Terminal Adapters and VoIP telephones: http://www.linksys.com.
- Polycom VoIP Telephones: http://www.polycom.com.

#### **My Evolution PBX Doesn't Do That!**

Some features and configuration options in this document may only be available with a recent software upgrade available from Intuitive Voice Technology. Email support@intuitivevoice.com to learn more about Evolution PBX upgrades (please explain the feature that you are interested in).

## **Errata**

Please report errors or confusing descriptions by sending an Email to support@intuitivevoice.com.

## **Setting Up the Linksys PAP2TNA**

The Linksys PAP2T-NA is a SIP analog terminal adapter. It has one RJ45 Ethernet interface to connect to your data network and two RJ11 FXS interfaces to connect to analog devices such as analog telephones or fax machines. Each analog port on the PAP2T-NA must be configured as an individual extension in Evolution PBX.

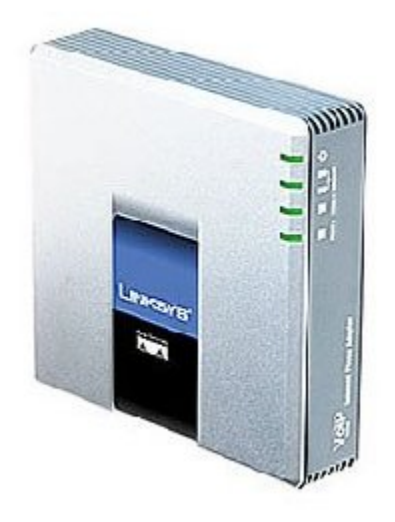

## **Configuring the PAP2TNA in Evolution PBX**

## **To Configure a Basic Extension for the PAP2T-NA in Evolution PBX**

- 1. Login to **Evolution PBX**, click the **Resources** tab then click **Phone Extensions**.
- 2. In the **New Device** field, select **VoIP--GENERIC SIP** and the Modify Phones window displays.
- 3. In the **Extension** field, select an available extension.
- 4. In the **Caller ID Name** field, enter the name you want to be passed as this extension's caller ID text.
- 5. In the **Caller ID Number** field, enter the number you want to be passed as this extension's caller ID number.
- 6. In the **Time Zone** field, select the appropriate time zone for the time zone where the phone will be located.
- 7. In the **Remote Phone** field, select Yes if the phone will not be on the same subnet as the Evolution PBX server (for example, if the phone belongs to a user that is located at a remote location). Select No if this is not the case. **Note:** The other options on the Modify Phones frame are optional or advanced.
- 8. Click **Save**. **Note:** The Evolution PBX Web configuration interface requires that your browser's popup blocker be turned off or disabled so that the Device Settings screen can be seen.
- 9. Write down the device settings for your new extension that are displayed on the screen. These settings will be used to configure your phone.

## **Configuring the Linksys PAP2TNA Adaptor**

## **To Configure the Linksys PAP2T-NA Adaptor**

- 1. Connect the **Linksys PPAP2T-NA** to your Ethernet network then connect an analog telephone to one of the ports labeled PHONE 1 or PHONE 2.
- 2. Dial **\*\*\*\*** on your analog phone, enter **110#** and the IP Address the Linksys PAP2T-NA adaptor acquired from your network is given.
- 3. Write down the IP Address, open a Web Browser then enter the IP Address (for example, http://192.168.2.71) into the Address bar.
- 4. Press **Enter** and the Info tab of the Linksys Telephone Configuration window displays.
- 5. Click **Admin Login**, click switch to advanced view then click Line 1 to configure the SIP settings.
- 6. In the **Line Enable** field, select **yes**.
- 7. In the **SIP Port** field, enter **5060**.
- 8. In the **Proxy** field enter Evolution PBX's IP Address (for example, 192.168.165.100).
- 9. In the **Register** field, select **yes**.
- 10. In the **User ID** field, enter the extension number (for example, 1020)
- 11. In the **Password** field, enter the password provided by Evolution PBX you wrote down when you created your default extension.
- 12. In the **Use Auth ID** field, select **No**.
- 13.Click **Save Settings** and the telephone will save, reboot, and automatically register with Evolution PBX.